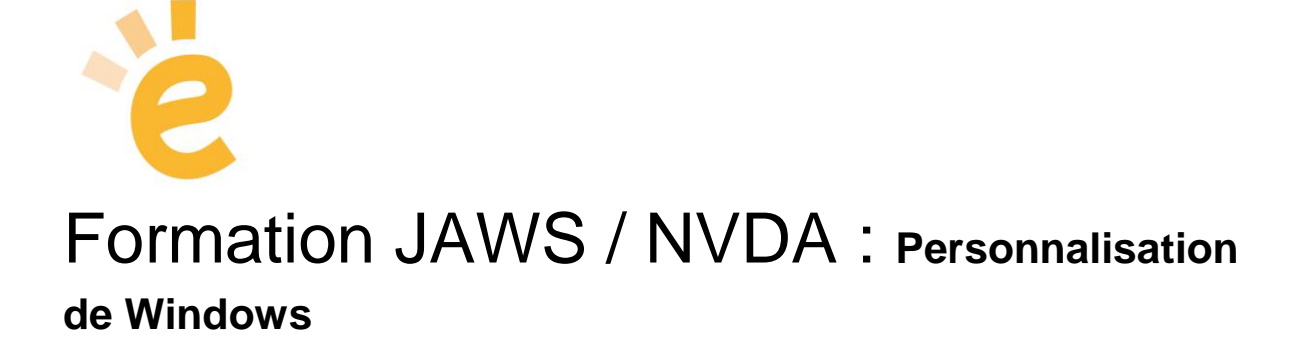

## Table des matières

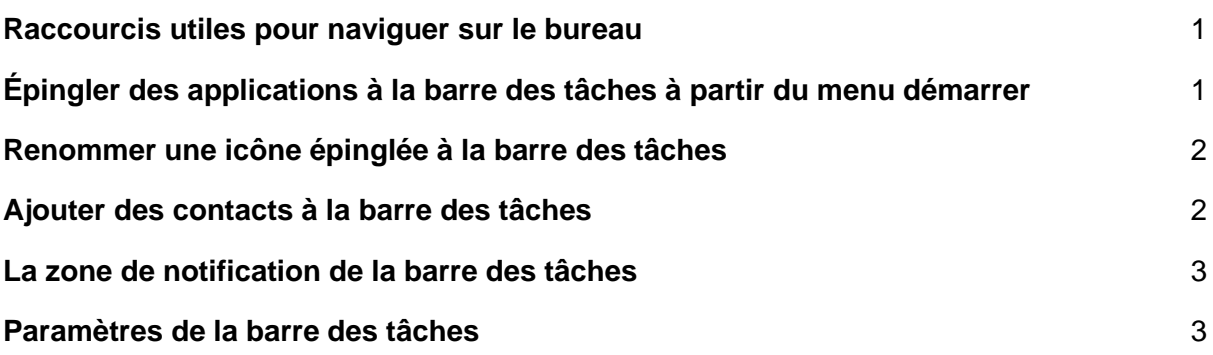

## <span id="page-0-0"></span>**Raccourcis utiles pour naviguer sur le bureau**

- **Touche Windows :** ouvre le menu démarrer
- **Windows + D :** se déplacer sur le bureau
- **Windows + T** : focus sur la barre des tâches
- **Windows + B :** focus sur le chevron de notifications (date/heure, batterie, etc.)
- **Windows + X :** ouvre le menu qui permet d'arrêter le PC.

<span id="page-0-1"></span>**Épingler des applications à la barre des tâches à partir du menu démarrer**

- Avec la touche Windows, ouvrir le menu démarrer
- Naviguer dans le menu avec les flèches (ou en tapant la première lettre du nom de l'application)
- Sur l'application désirée, appuyer sur **MAJ + F10** pour avoir le menu contextuel
- Avec la flèche bas puis la flèche droite, naviguer jusqu'à "Plus" puis "Épingler à la barre des tâches"

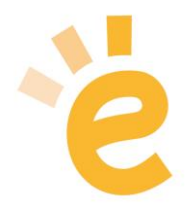

*Pour épingler des applis à partir des icônes du bureau, appuyer sur Windows + D pour naviguer entre les icônes avec les flèches et effectuer les mêmes opérations*

<span id="page-1-0"></span>**Renommer une icône épinglée à la barre des tâches**

*Pour choisir le nom d'une icône sur la barre des tâches, il faut recréer le raccourci soi-même à partir de l'application vers le bureau, puis renommer le raccourci et épingler celui-ci à la barre des tâches.*

- Avec **Windows + T**, aller sur la barre des tâches et se positionner sur l'icône à renommer à l'aide des flèches
- Pressez les touches «**MAJ + F10** » (émulation du clic droit avec le clavier), et dans le menu contextuel qui apparaît à l'écran, descendez jusqu'à « *Ouvrir l'emplacement du fichier* », puis, pressez la touche « **Entrée** ».
- Sur l'icône de l'application, appuyez encore sur **MAJ + F10** » (émulation du clic droit avec le clavier), et dans le menu contextuel qui apparaît à l'écran, descendez jusqu'à « *envoyer vers* », pressez la flèche droite jusqu'à "Bureau" puis confirmez avec « **Entrée** ».
- Si l'application est déjà épinglée à la barre des tâches, il faut d'abord la supprimer : **Windows + T** pour aller sur la barre des tâches, rendez-vous sur l'icône avec les flèches. Avec **F10**, lancez le menu contextuel et descendez avec la flèche bas jusqu'à *"Désépingler de la barre des tâches".*
- Rendez-vous sur le bureau avec **Windows + D** et cherchez le raccourci créé avec les flèches ou en tapant la première lettre du nom.
- Avec F2, renommez-le et tapez le nom souhaité.
- Pressez les touches «**MAJ + F10** » pour obtenir le menu contextuel et descendez jusqu'à « *Épingler à la barre des tâches*», puis, pressez la touche « **Entrée** ».

<span id="page-1-1"></span>**Ajouter des contacts à la barre des tâches** 

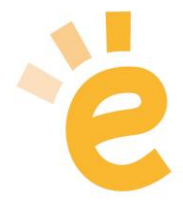

*Ceci permet d'envoyer rapidement un e-mail ou de joindre par Skype vos contacts favoris Remarque : ne fonctionne correctement qu'avec un compte e-mail Microsoft (hotmail.com, live.com… ou Exchange)*

- Avec **Windows + B**, aller au chevron de notifications de la barre des tâches
- Avec **MAJ + TAB**, reculer d'un élément pour arriver à l'icône "contacts"
- Activer "contacts" avec **ENTER** ou **Barre d'espace**
- Avec **TAB**, aller jusqu'à "Rechercher des contacts"
- Sélectionner les contacts souhaités pour afficher dans les icônes de la barre des tâches, à gauche de l'icône "Contacts" qui se trouve à côté du chevron de notifications

## <span id="page-2-0"></span>**La zone de notification de la barre des tâches**

La zone de notification se trouve tout à droite de la barre des tâches. Elle contient des icônes telles que la batterie, le Wi-Fi, le volume, l'horloge, le Calendrier et le centre de notifications. Elle indique l'état et les notifications des éléments tels que les messages entrants, les mises à jour et la connectivité réseau. Vous pouvez décider quelles icônes et notifications apparaissent ici ou en masquer certaines.

Pour atteindre la zone de notifications, appuyez sur les touches Windows + B.

Le focus se déplace alors sur le chevron de notifications.

*Cette zone affiche notamment les programmes qui tournent en tâche de fond, tels que le lecteur d'écran, l'antivirus, les logiciels de carte son, carte graphique, etc.*

## <span id="page-2-1"></span>**Paramètres de la barre des tâches**

*Ceci permet de régler le nombre de contacts affichés, les alertes, etc.*

● Avec Windows + **B**, aller au chevron de notifications de la barre des tâches

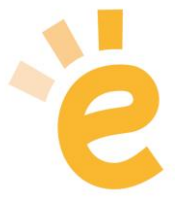

- Appuyer sur **MAJ + F10** pour avoir le menu contextuel
- Avec la flèche bas, naviguez jusqu'à "Paramètres"
- Avec **TAB**, aller jusqu'à "Contacts" (en bas de page) pour régler le nombre de contacts affichés